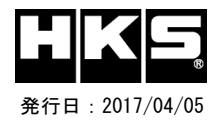

※ HKS SUPER MANIFOLD with CATALYZER GT-SPEC/R-SPEC for ZN6/ZC6を装着した際、走行条件によりP0420(触媒異常)エラーが発生しチェックランプが点灯する場合がありますが故障ではありません。 初期化ツールVer.2.04以降の PHASE2データは、P0420(触媒異常)エラーを【無効】に設定してありますので、チェックランプの点灯を回避することができます。

Custom DATA 仕様

## ECU IDの確認方法 初期化ツールVer.の確認方法 ① エンジンを停止する。 ① 同梱のUSBメモリをパソコンに接続し、USBメモリ内にある初期化ツール(ZN6ZC6InitializationTool.exe)を実行する。 ② 車両のOBDⅡコネクタにFLASH EDITORを接続する。 ② 初期化ツールのウインドウ左下に表示される、Versionを確認する。 ③ IGをONにする。(エンジンは掛けない) ④ Flash Editorのメニュー画面からEDITOR STATUSを選択する。 ⑤ [This ECU DATA] の ECU IDを確認する。 ⑥ IGをOFFにする。

## O: 対応済 --: 未対応 (開発中) 42015-AT104(42015-AT101 / 42015-AT001) TOYOTA 86[ZN6] / SUBARU BRZ[ZC6] MT  $\qquad$  . At a set of the contract of the contract of the contract of the contract of the contract of the contract of the contract of the contract of the contract of the contract of the contract of the contract of the co ECU ID ZA1J700A ZA1JA00A ZA1JA01A ZA1JA02A ZA1JF00A ZA1JK00A ZA1J700P ZA1JA00P ZA1JA01P ZA1JA02P ZA1J700B ZA1JA00B ZA1JA01B ZA1JA02B Z<br>na s/c na s/c na s/c na s/c na s/c na s/c na s/c na s/c na s/c na s/c na s/c na s/c na s/c na Engine Type | NA | S/C || NA || S/C || NA || S/C || NA || S/C || NA || S/C || NA || NA || S/C || NA || NA || S/C || NA || S/C || NA || S/C || NA || S/C || NA || S/C || NA || S/C || NA || S/C || NA || S/C || NA || S/C || NA PHI PH2| SCI SC2| PHI PH2| SCI SC2| PHI PH2| SCI SC2| PHI PH2| SCI PH2| SCI SC2| PHI PH2| SCI SC2| PHI PH2| SCI SC2| PHI PH2| SCI SC2| PHI PH2| SCI SC2| PHI PH2| SCI SC2| PHI PH2| SCI SC2| PHI PH2| SCI SC2| PHI PH2| SCI S Custom DATA 初期化ツールVer. 2.02 ○ ○ - - ○ ○ - - - - - - - - - - - - - - - - - - ○ ○ - - ○ ○ - - - - - - - - - - ○ ○ - - - - - - ○ ○ - - - - - - - - - - - - - - 初期化ツールVer. 2.04 ○ ○ - - ○ ○ - - ○ ○ - - - - - - - - - - - - - - ○ ○ - - ○ ○ - - ○ ○ - - - - - - ○ ○ - - - - - - ○ ○ - - - - - - - - - - - - - - 初期化ツールVer. 2.05 ○ ○ - - ○ ○ - - ○ ○ - - - - - - - - - - - - - - ○ ○ - - ○ ○ - - ○ ○ - - - - - - ○ ○ - - ○ ○ - - ○ ○ - - - - - - - - - - - - - - 初期化ツールVer. 2.06 ○ ○ - - ○ ○ ○ ← ○ ○ ○ ← - - - - - - - - - - - - ○ ○ - - ○ ○ - - ○ ○ - - - - - - ○ ○ - - ○ ○ - - ○ ○ - - - - - - - - - - - - - - 初期化ツールVer. 2.07 ○ ○ ○ ← ○ ○ ○ ← ○ ○ ○ ← - - - - - - - - - - - - ○ ○ ○ ← ○ ○ ○ ← ○ ○ ○ ← - - - - ○ ○ - - ○ ○ - - ○ ○ - - - - - - - - - - - - - - 初期化ツールVer. 2.08 ○ ○ ○ ← ○ ○ ○ ← ○ ○ ○ ← - - - - - - - - - - - - ○ ○ ○ ← ○ ○ ○ ← ○ ○ ○ ← - - - - ○ ○ ○ ← ○ ○ ○ ← ○ ○ ○ ← - - - - - - - - - - - - 初期化ツールVer. 2.14 ○ ○ ○ ← ○ ○ ○ ← ○ ○ ○ ← ○ ○ ○ ← - - - - - - - - ○ ○ ○ ← ○ ○ ○ ← ○ ○ ○ ← ○ ○ - - ○ ○ ○ ← ○ ○ ○ ← ○ ○ ○ ← ○ ○ ○ ← - - - - - - - - 初期化ツールVer. 2.15 | ○ :○ <mark>| ○ :☆ |</mark> ○ :○ | <mark>○ :☆ |</mark> ○ :○ | ○ :☆ | ○ :○ | ○ :☆ | - : - | - : - | - : - | - : - | - : - | - : - | ○ : ○ | ○ :☆ | ○ : ○ | ○ :☆ | ○ : ◇ | ○ : ☆ | ○ : ◇ | ○ : ☆ | - : - | - : - | - : - | - : - | 初期化ツールVer. 2.18 ○ ○ ○ ☆ ○ ○ ○ ☆ ○ ○ ○ ☆ ○ ○ ○ ☆ - - - - - - - - ○ ○ ○ ☆ ○ ○ ○ ☆ ○ ○ ○ ☆ ○ ○ ○ ☆ ○ ○ ○ ☆ ○ ○ ○ ☆ ○ ○ ○ ☆ ○ ○ ○ ☆ - - - - - - - - 初期化ツールVer. 2.21 ○ ○ ○ ☆ ○ ○ ○ ☆ ○ ○ ○ ☆ ○ ○ ○ ☆ ○ ○ ☆ ☆ - - - - ○ ○ ○ ☆ ○ ○ ○ ☆ ○ ○ ○ ☆ ○ ○ ○ ☆ ○ ○ ○ ☆ ○ ○ ○ ☆ ○ ○ ○ ☆ ○ ○ ○ ☆ ○ ○ ☆ ☆ - - - - 初期化ツールVer. 2.22 ○ ○ ○ ☆ ○ ○ ○ ☆ ○ ○ ○ ☆ ○ ○ ○ ☆ ○ ○ ☆ ☆ ○ ○ - - ○ ○ ○ ☆ ○ ○ ○ ☆ ○ ○ ○ ☆ ○ ○ ○ ☆ ○ ○ ○ ☆ ○ ○ ○ ☆ ○ ○ ○ ☆ ○ ○ ○ ☆ ○ ○ ☆ ☆ ○ ○ ☆ ☆ 初期化ツールVer. 2.23 ○ ○ ○ ☆ ○ ○ ○ ☆ ○ ○ ○ ☆ ○ ○ ○ ☆ ○ ○ ☆ ☆ ○ ○ ☆ ☆ ○ ○ ○ ☆ ○ ○ ○ ☆ ○ ○ ○ ☆ ○ ○ ○ ☆ ○ ○ ○ ☆ ○ ○ ○ ☆ ○ ○ ○ ☆ ○ ○ ○ ☆ ○ ○ ☆ ☆ ○ ○ ☆ ☆ È コードNo.12001-AT009用

※ 未対応 ECU IDの車両ではFlash Editorを使用することは出来ません。

※ Flash Editorは、純正ECU、純正ノーマルデータの場合のみに対応しています。

既に他社製リフラッシュツールで書き換えられたECUで使用すると、ECUが動作しなくなる場合があります。

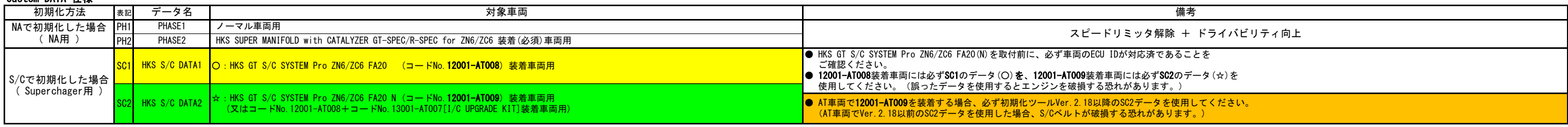

PHASE1データは、純正の設定と同じP0420(触媒異常)エラーが【有効】の設定になっています。

※ AT車両の場合のみ、ECU書き替え時の車両状況により、P0700(ECT系システム異常)エラーが発生しチェックランプが点灯する場合がありますが異常ではありません。

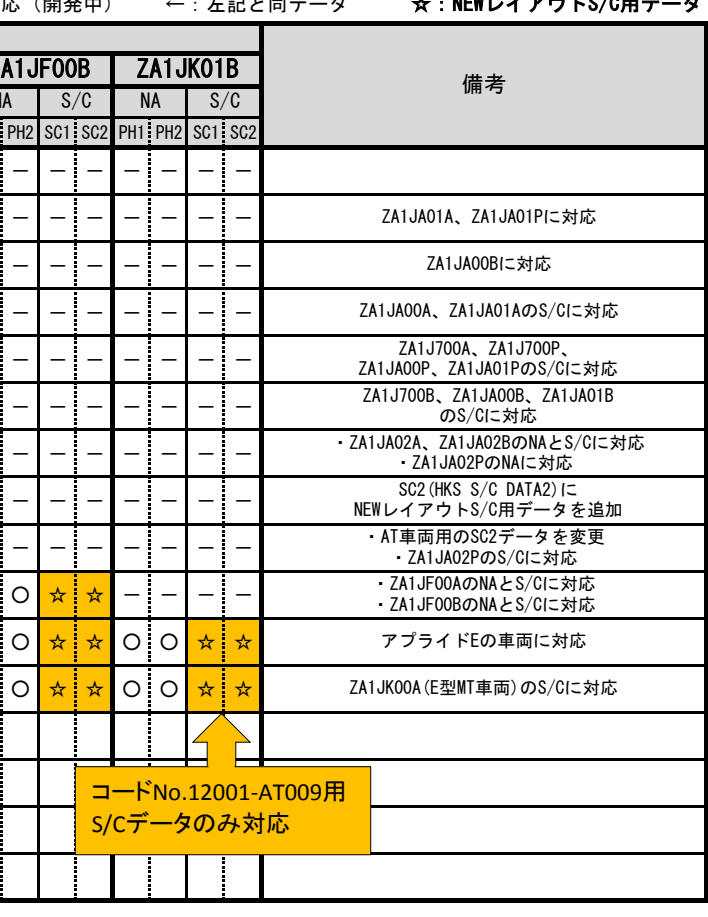

Flash Editor本体のメニュー画面から、「ECU ReFLASH」→「CLEAR DTC」を実行し故障コードを消すことでチェックランプが消えます。

## **Flash Editor** (TOYOTA 86 / SUBARU BRZ)対応済ECU ID 一覧

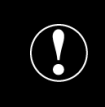

本製品をご使用の際は、別途下記が必要となります。

/¶\ ― - Windows パソコン ( Windows10、8、7の何れか ) \●ノ USBケーブル ( USB[A]オス - USB[micro-B]オス )

( 42015-AT001は、USB[A]オス - USB[mini-B]オス)

S/Cデータのみ対応